### Pandora web Il portale per la gestione documentale

### GUIDA ALL'UTILIZZO DEL PORTALET

 $\overline{\Xi}$ 

目

目

∙圓

 $\blacksquare$ 

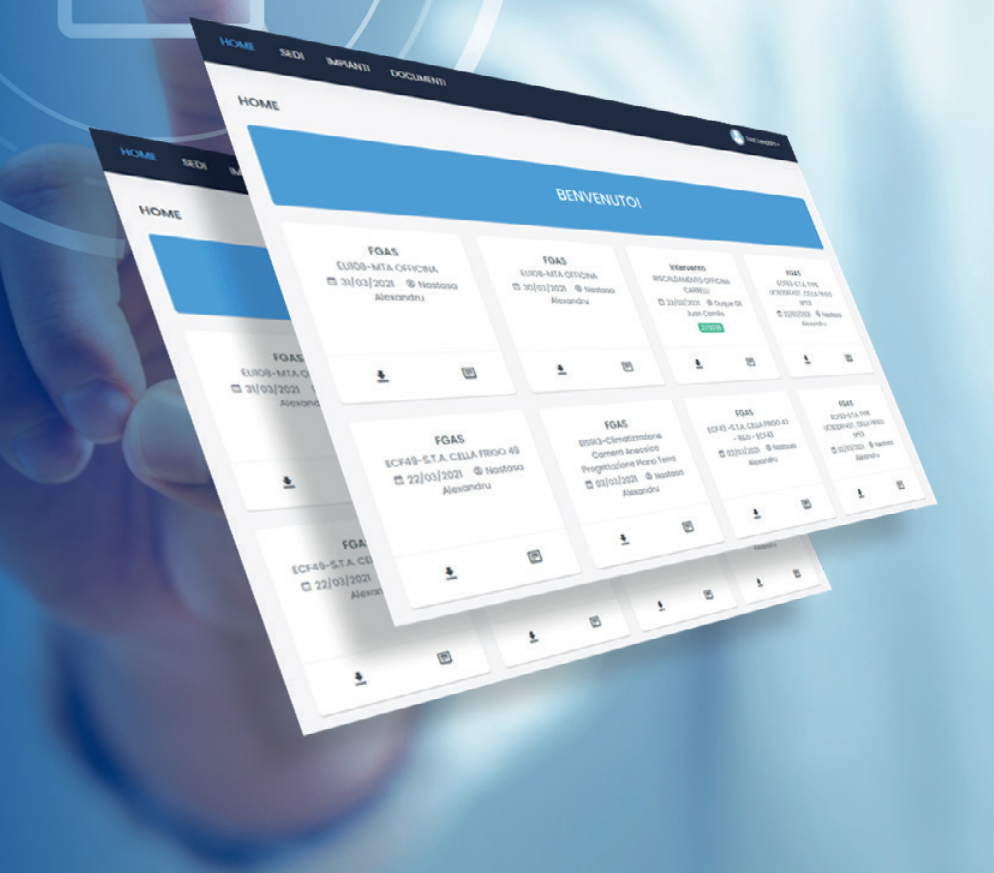

Il portale per la gestione documentale

Procedura per la creazione di una nuova password necessaria per l'accesso al portale: **https://portale.cadelenergia.com/**

Apri il browser e accedi all'indirizzo: **https://portale.cadelenergia.com/passwordReset**

Inserisci, nell'apposita casella, l'indirizzo e-mail dove hai ricevuto la newsletter e clicca il pulsante **cambia password**.

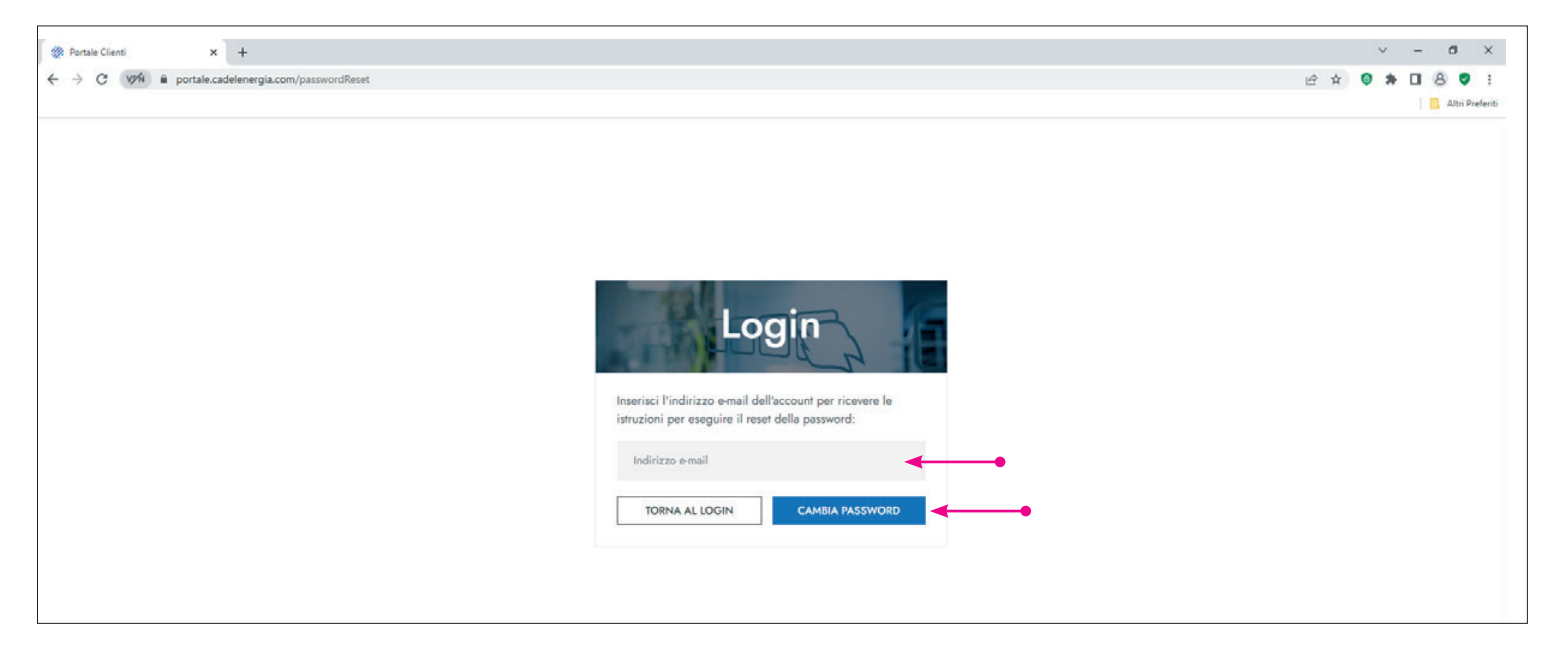

Nella mail ricevuta da "Portale clienti Cadel" clicca il pulsante **scegli password**.

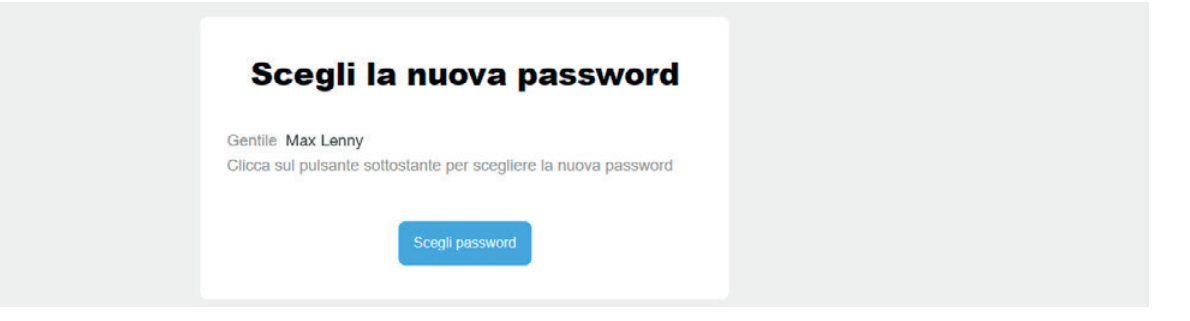

Il portale per la gestione documentale

Seguirà una richiesta di **inserimento e conferma password**. In caso di smarrimento va rifatta la procedura di configurazione in quanto le password sono criptate (vedi pagina iniziale portale).

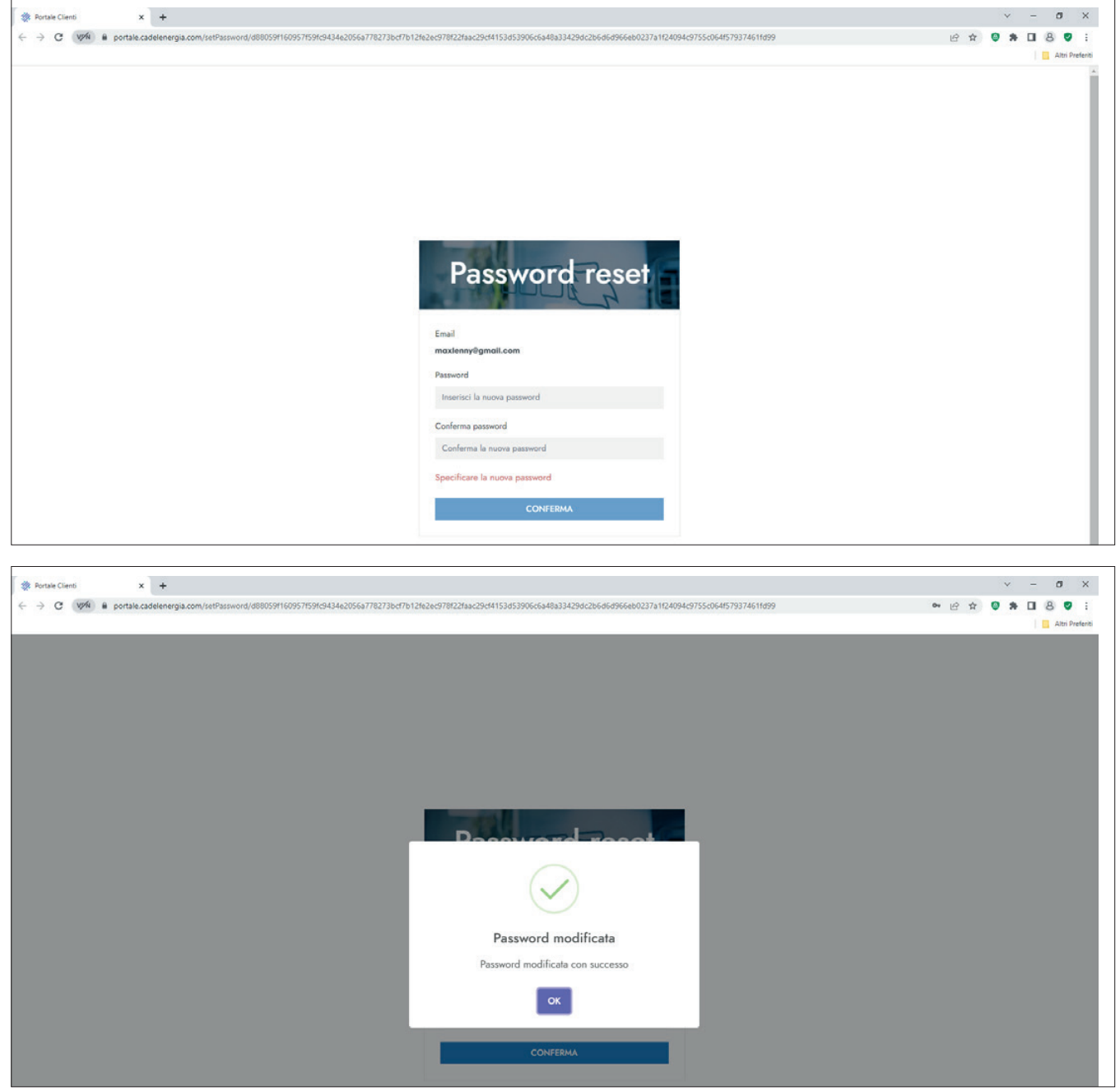

Ora potrai accedere al portale Cadel da pc, tablet o telefonino con accesso web.

Il portale per la gestione documentale

Portale: https://portale.cadelenergia.com/

Login: maxlenny@gmail.com | Password: come configurata

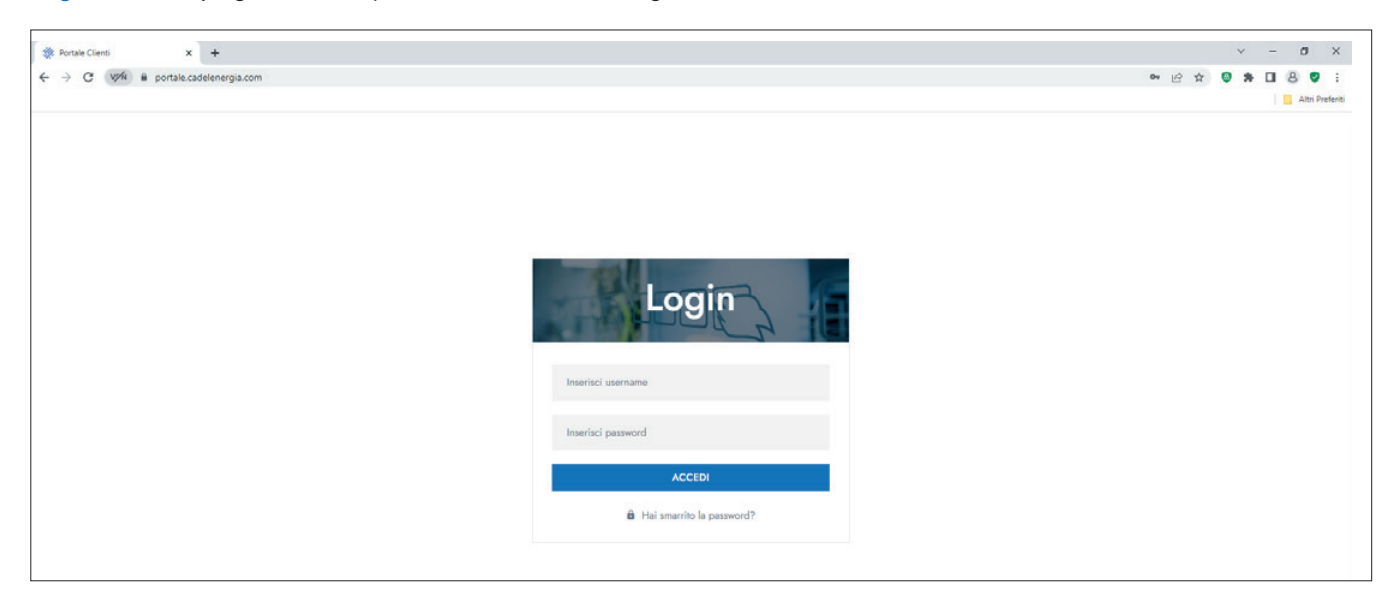

La prima pagina del portale prevede la visualizzazione delle sedi, degli impianti e di tutti i documenti disponibili. Sempre nella prima pagina, è possibile preimpostare 3 tipi di documenti semplicemente **cliccando i 3 puntini in altro a destra** evidenziati dalla freccia e selezionando il tipo di documento.

Cliccando sulla scritta **Rinneral Segueno alla pagina iniziale.** 

### **PAGINA INIZIALE:**

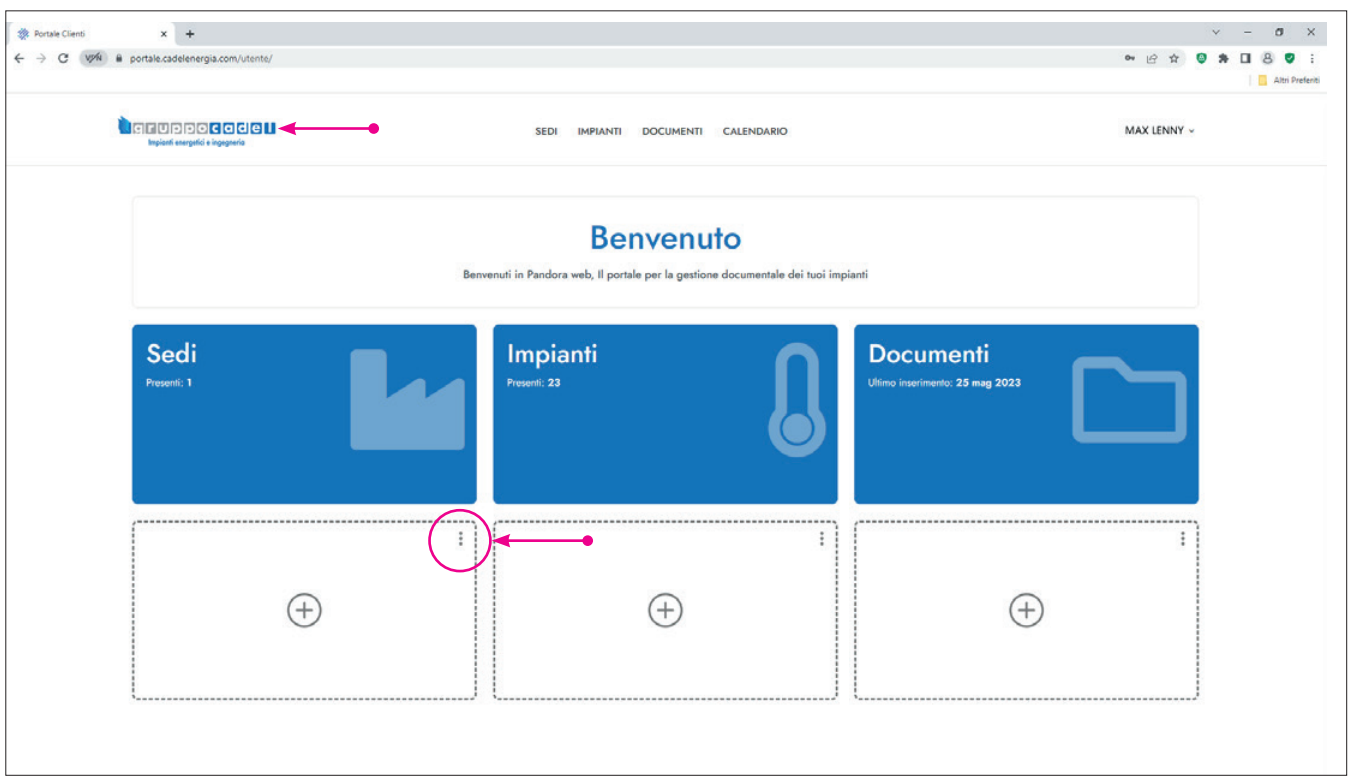

Il portale per la gestione documentale

### **GESTIONE MENÙ DISPONIBILI:**

Puoi accedere ai tre menù "SEDI", "IMPIANTI" e "DOCUMENTI" direttamente dalla barra in alto "B" al centro.

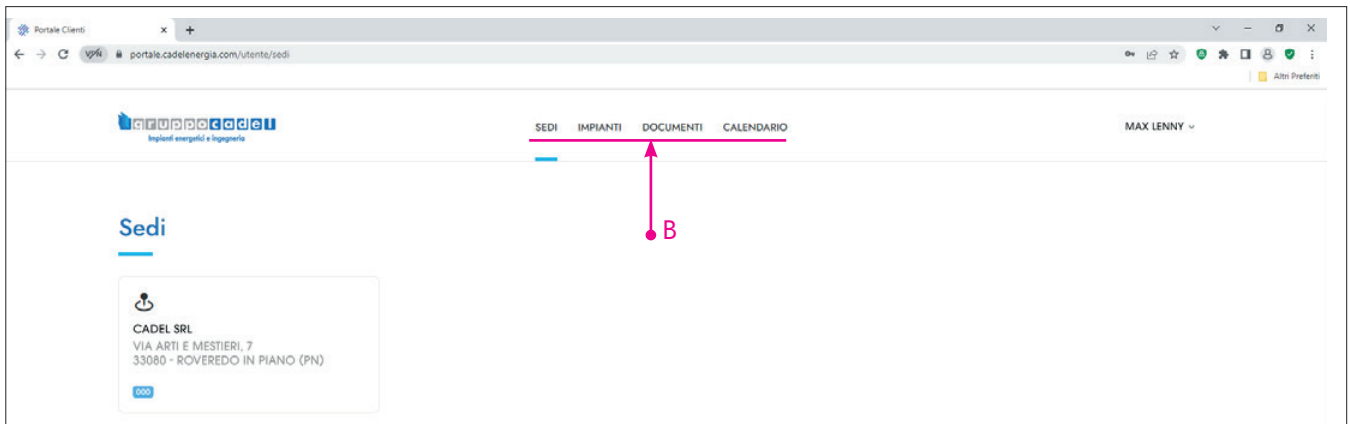

### **MENÙ SEDI:**

Dopo aver cliccato su SEDI visualizzerai tutte le sedi collegate all'utente.

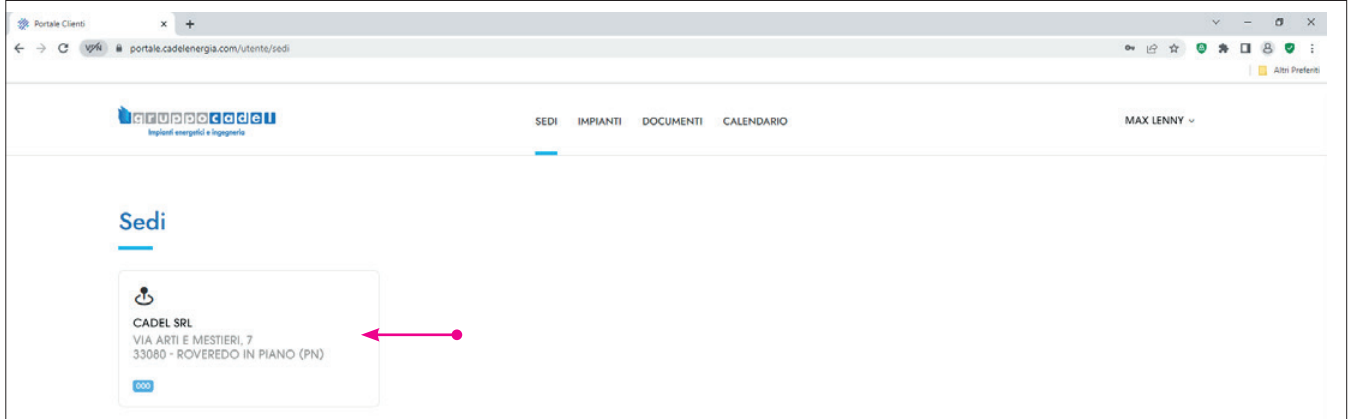

### **MENÙ IMPIANTI**

Per accedere alla lista degli IMPIANTI o si seleziona la barra in alto "B" o si clicca sulla sede desiderata.

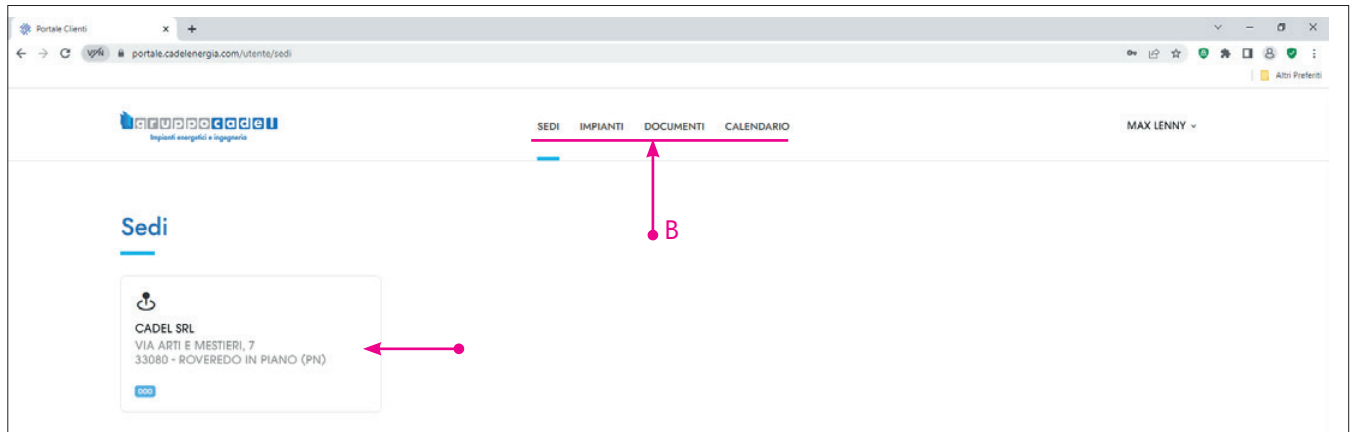

### Il portale per la gestione documentale

Dal menù IMPIANTI è possibile visualizzare l'impianto desiderato utilizzando i filtri disponibili "F" e il comando CERCA. Anche qui è possibile accedere ai documenti o selezionando la barra in alto "B" o cliccando sull'impianto selezionato. Cliccando sulla lente "L" è possibile vedere i dati di impianto.

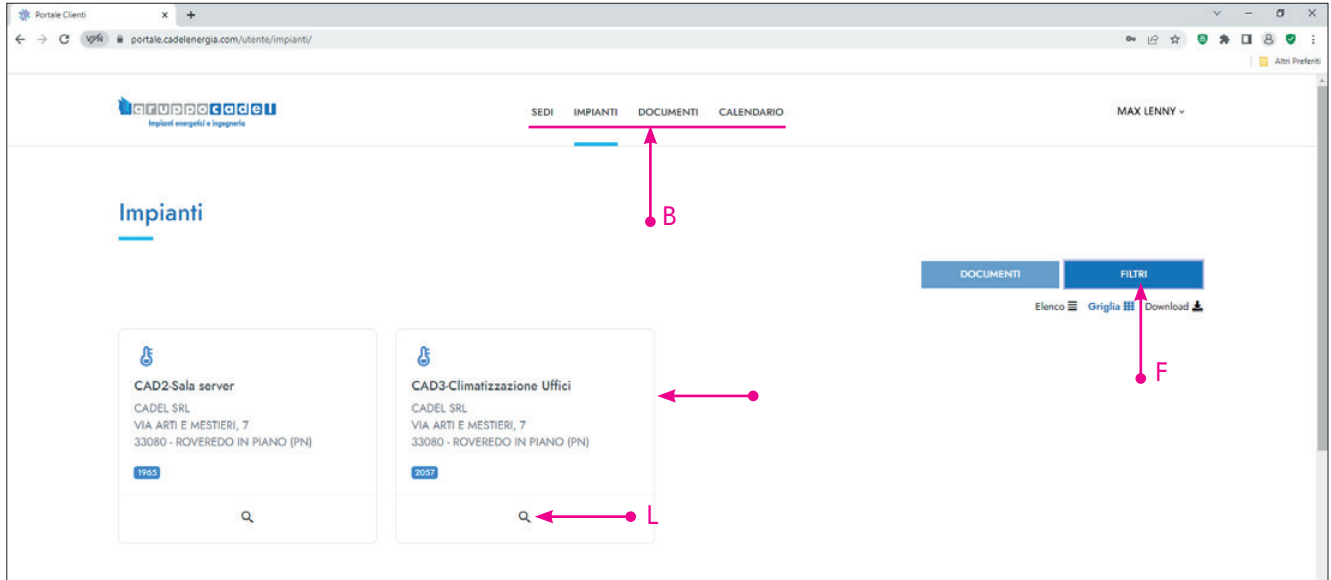

### Il Popup dei filtri aperto:

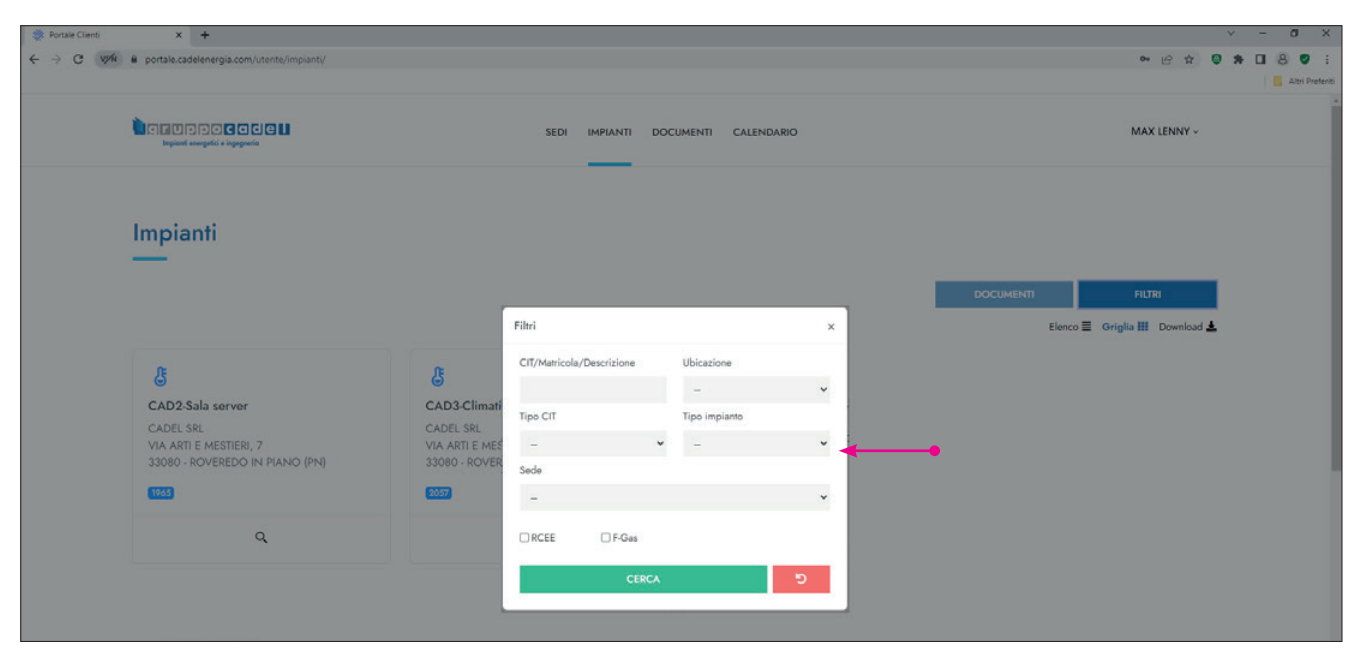

Il portale per la gestione documentale

### **MENÙ DOCUMENTI**

Le frecce in alto a sinistra "A" permettono di tornate indietro, alla selezione precedente. Accedendo direttamente al menù DOCUMENTI è possibile utilizzare il filtro disponibile per selezionare solo i dati richiesti. Il simbolo "divieto" resetta tutti i filtri.

Il documento selezionato può essere visualizzato cliccando all'interno del riquadro "R" o sulla lente "L"; per scaricare il documento bisogna cliccare sulla freccia evidenziata "D" in basso a sinistra.

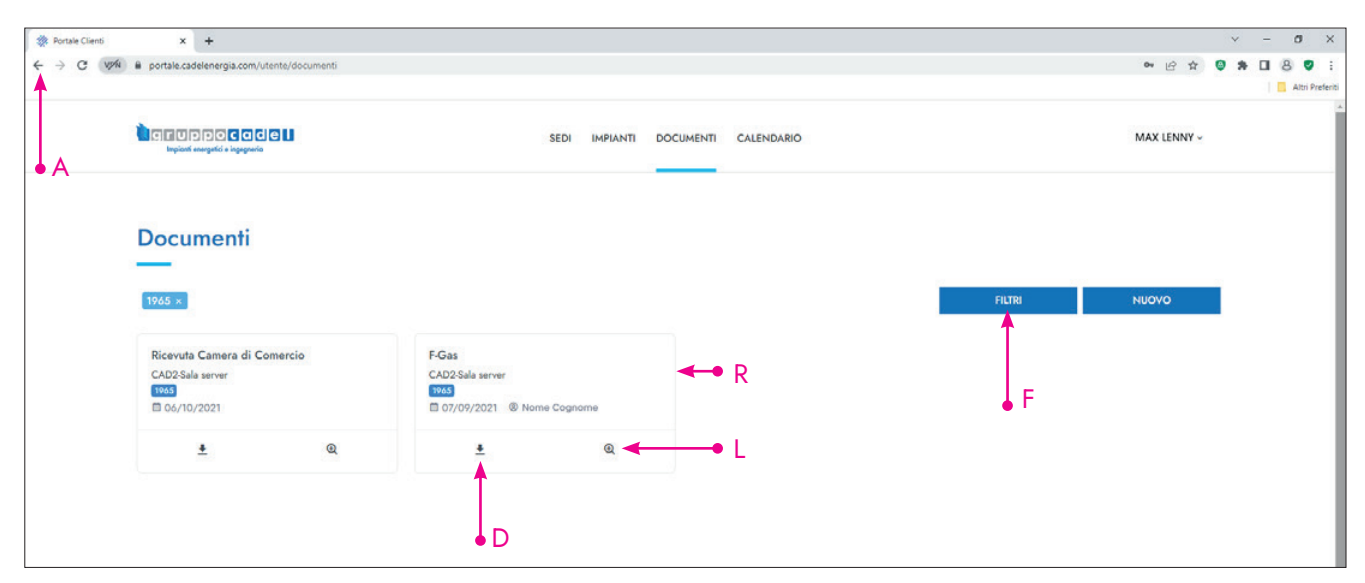

### Il Popup dei filtri aperto:

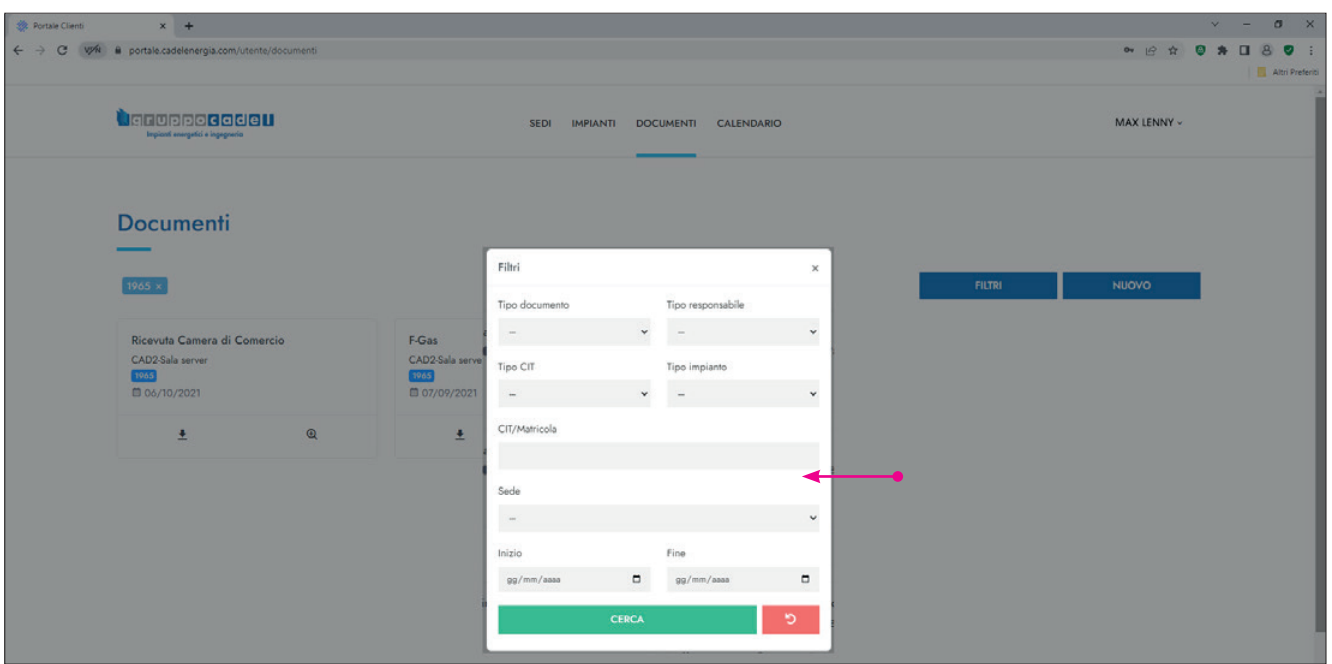

Il portale per la gestione documentale

Esempio di visualizzazione documento.

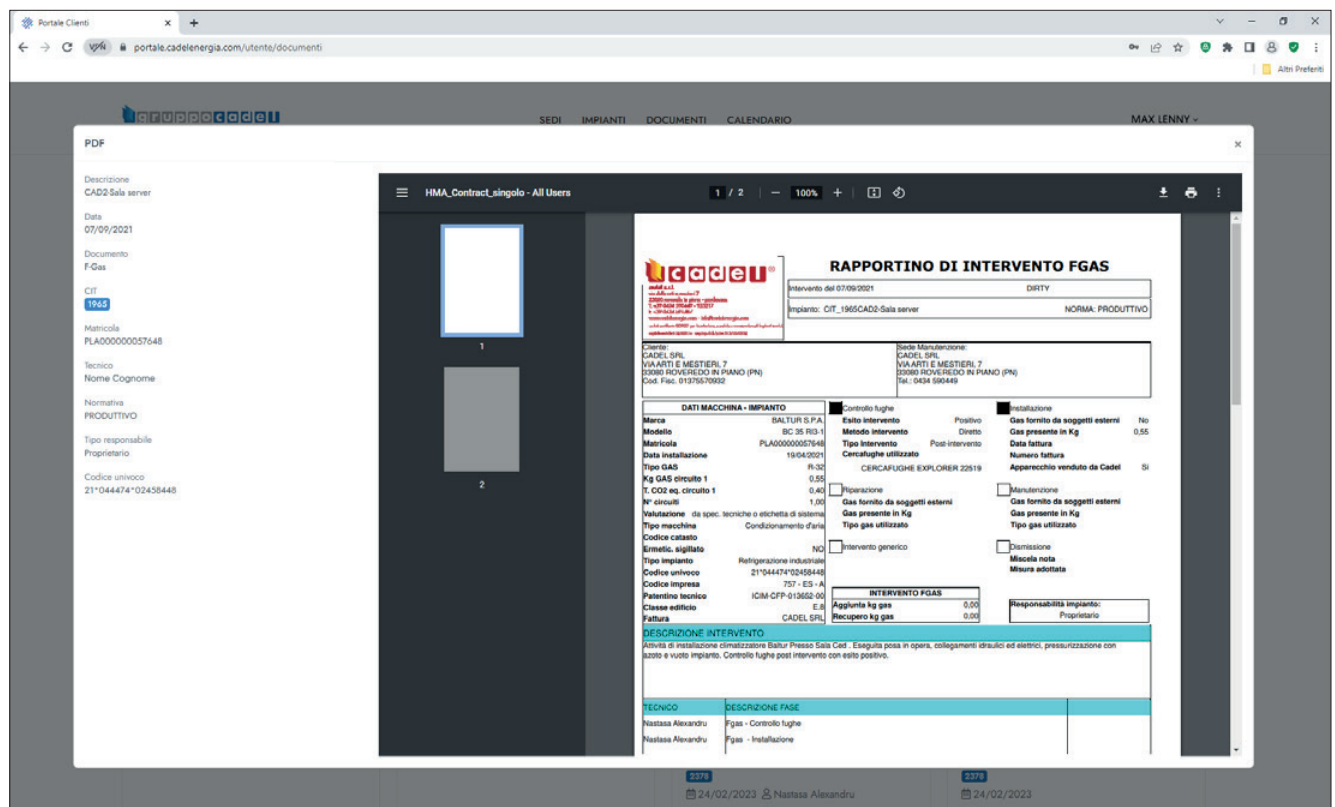

Per uscire ed effetturare i logout o per cambiare password, cliccare il comando in alto a destra.

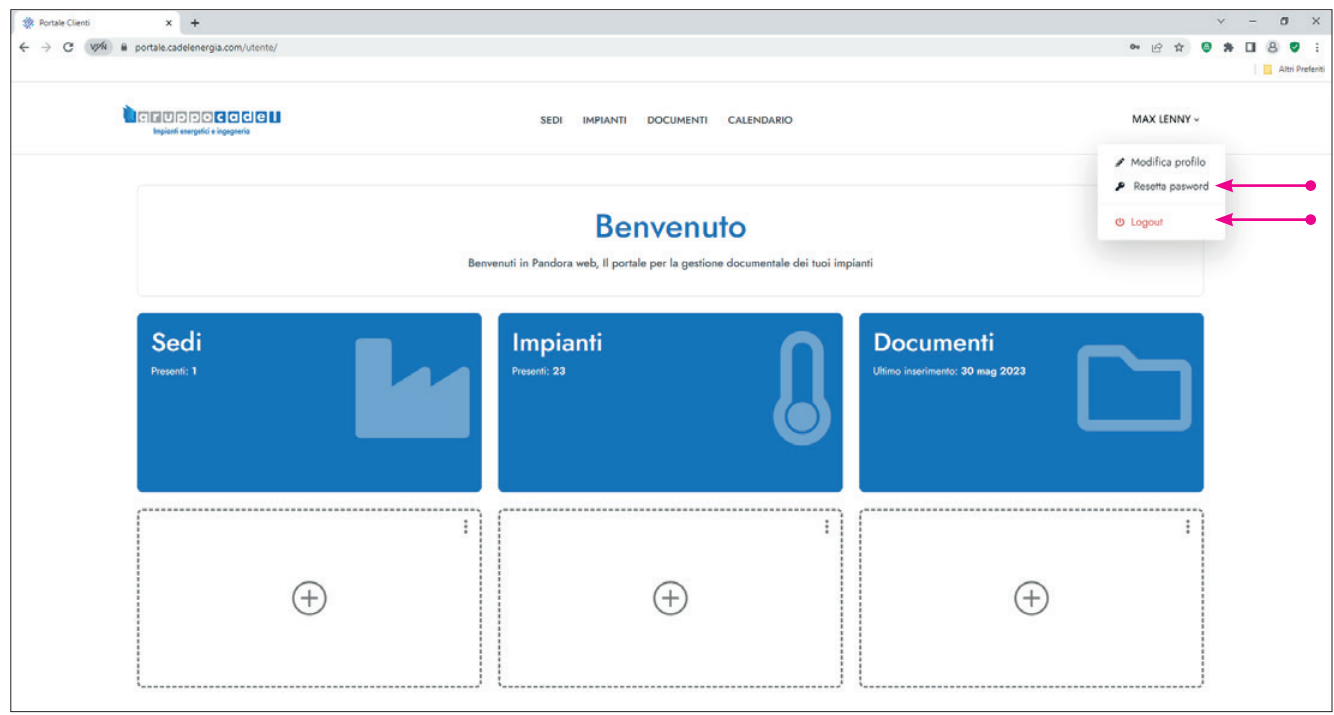

Il portale per la gestione documentale

Dopo l'accesso al portale è comunque possibile modificare tutti i dati utenti quali mail, nome, ditta. è inoltre possibile modificare la password cliccando su "Resetta password".

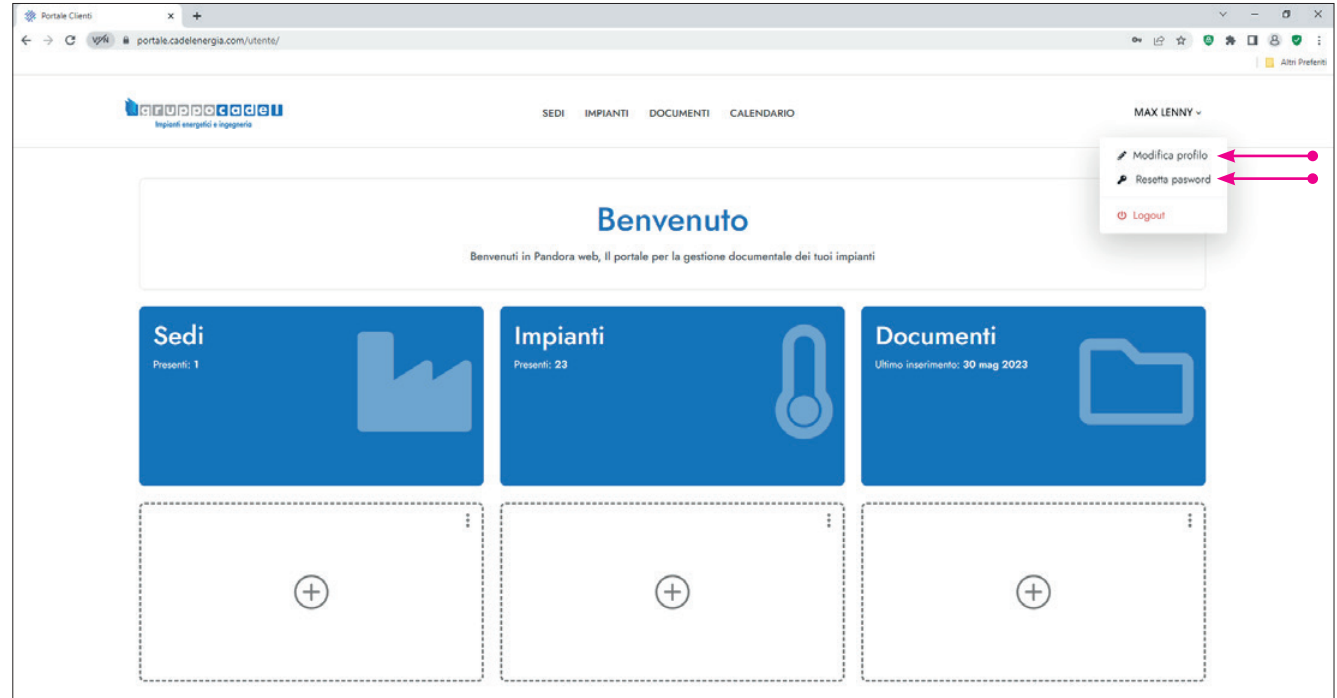

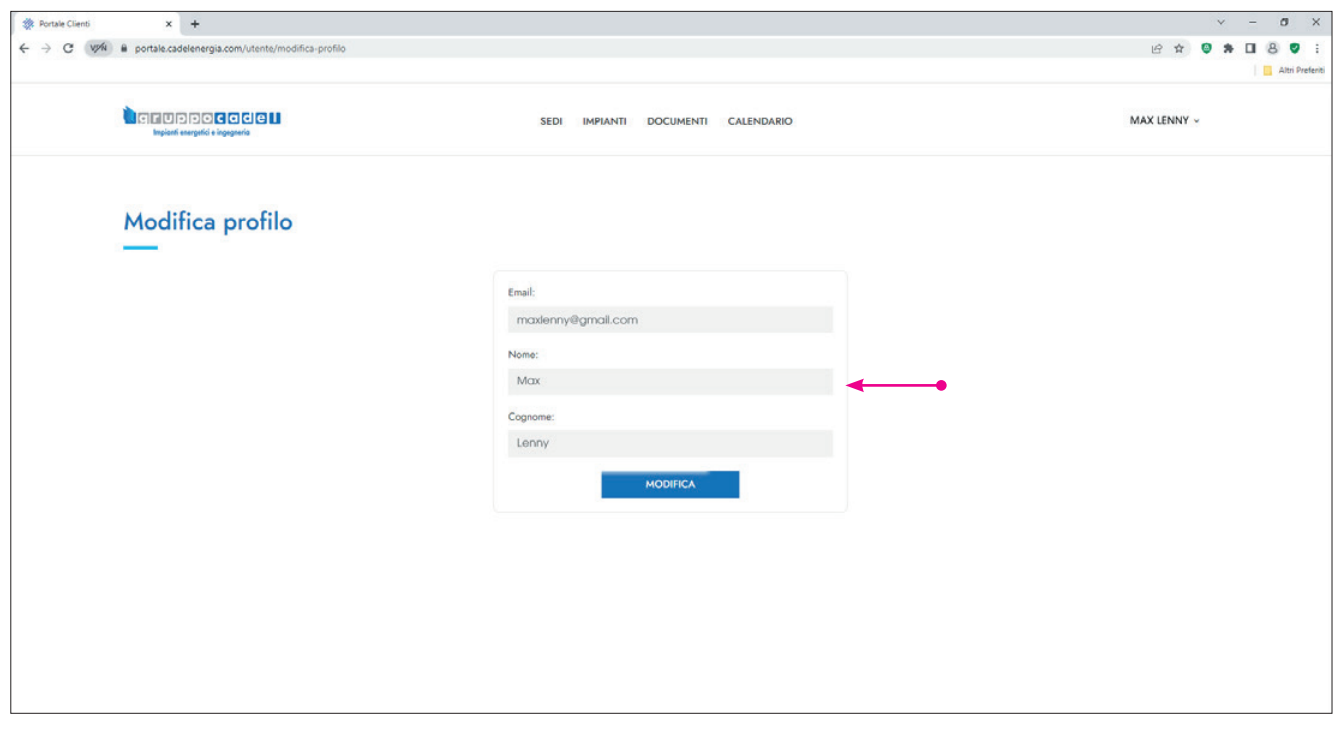

Il portale per la gestione documentale

Calendario con visualizzazione per mese e possibilità di scorrere gli interventi pianificati.

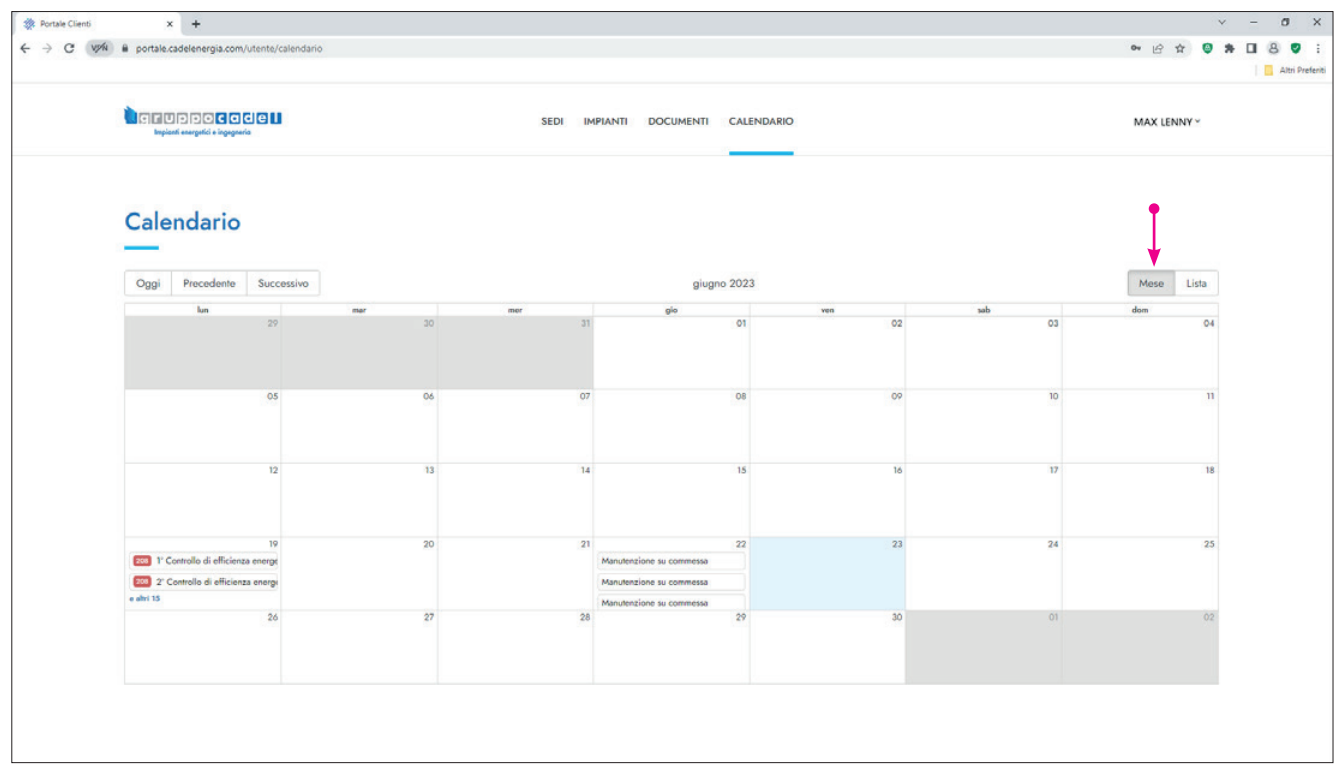

### Calendario con visualizzazione per lista.

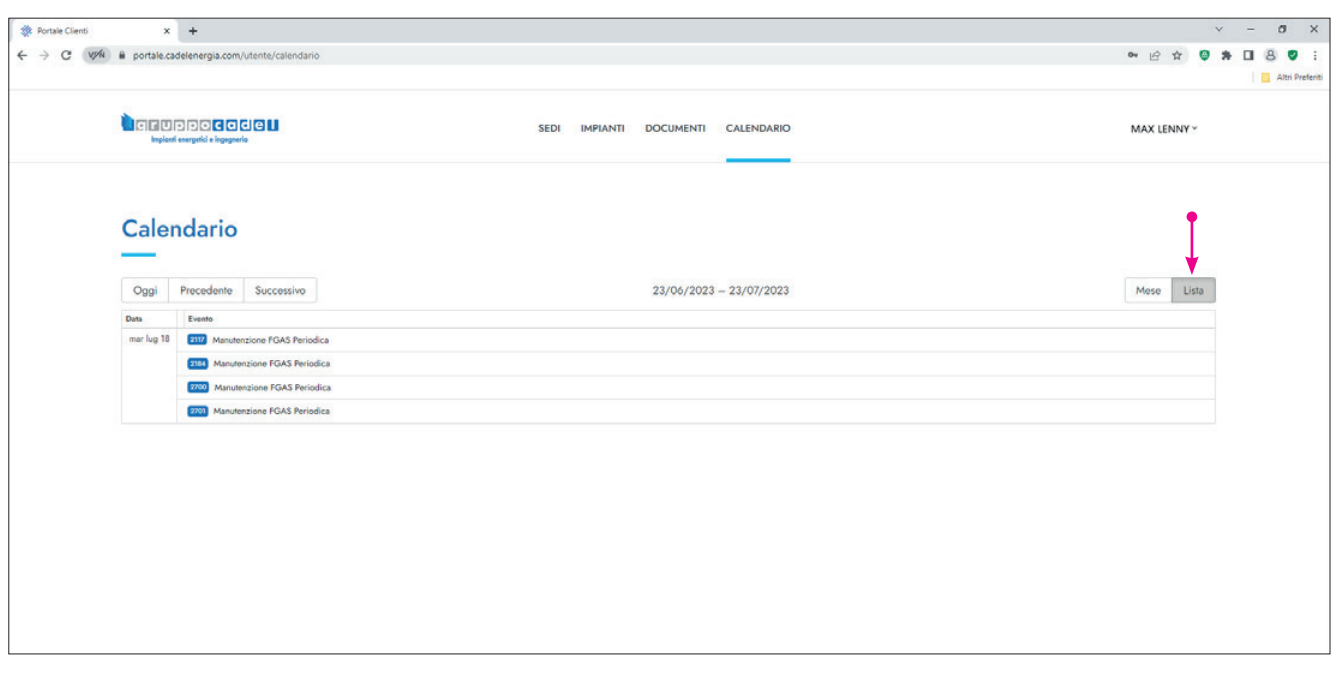

Il portale per la gestione documentale

Dal menù principale è possibile visualizzare i documenti relativi alla ditta Cadel, quali certificati degli strumenti utilizzati dai tecnici per gli interventi e documenti amministrativi quali Certificato ISO 9001 - 2015 DURC, Visura, certificazioni FGAS e quietanza polizza RCT.

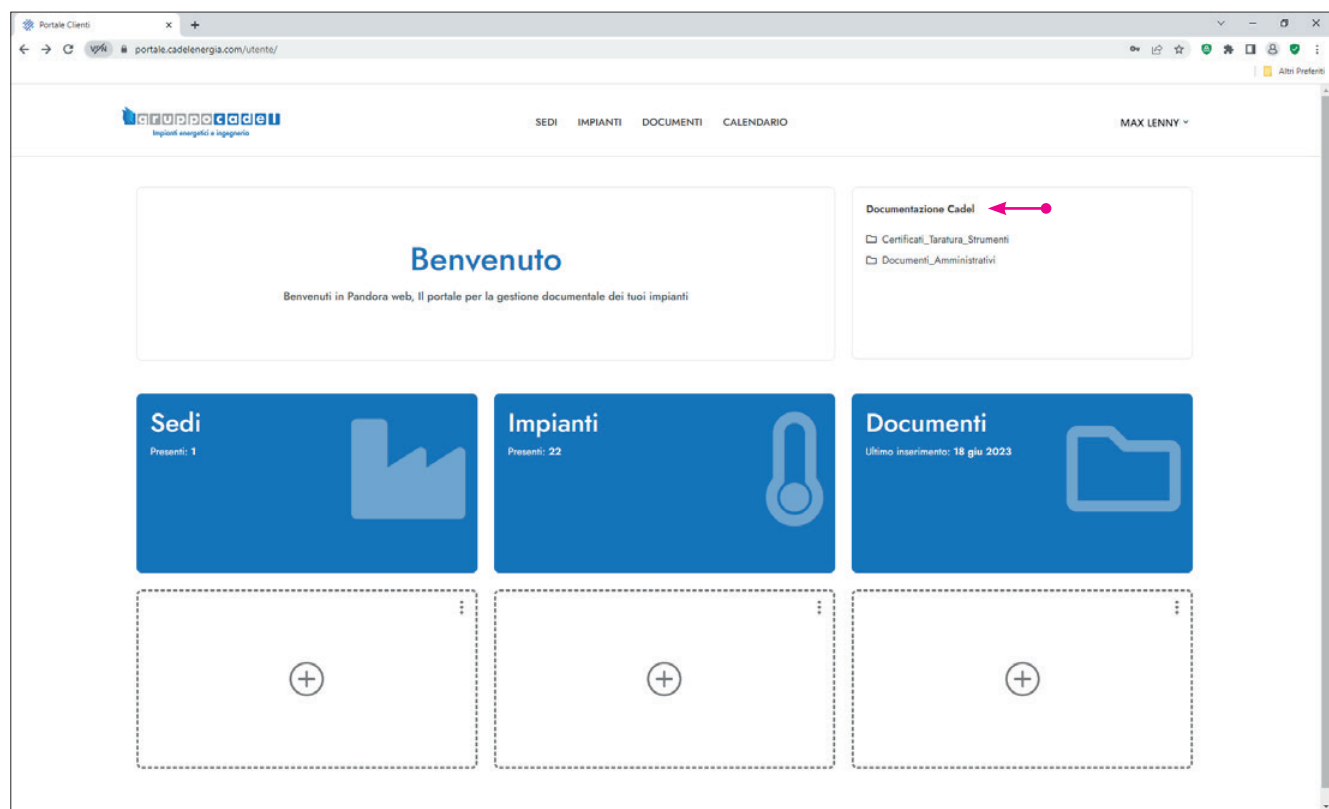

Accedendo al menù degl'impianti è possibile estrarre la lista, anche con filtro attivo, in formato CSV.

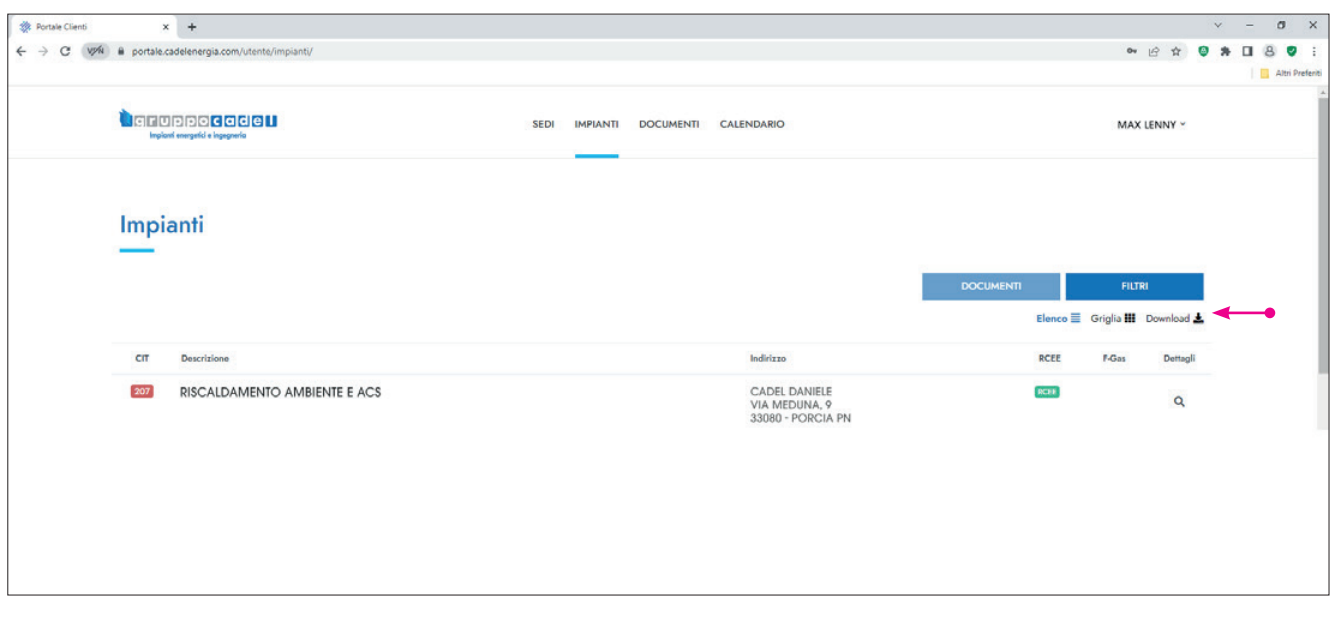